## - Cliquer sur « Comptes de messagerie »

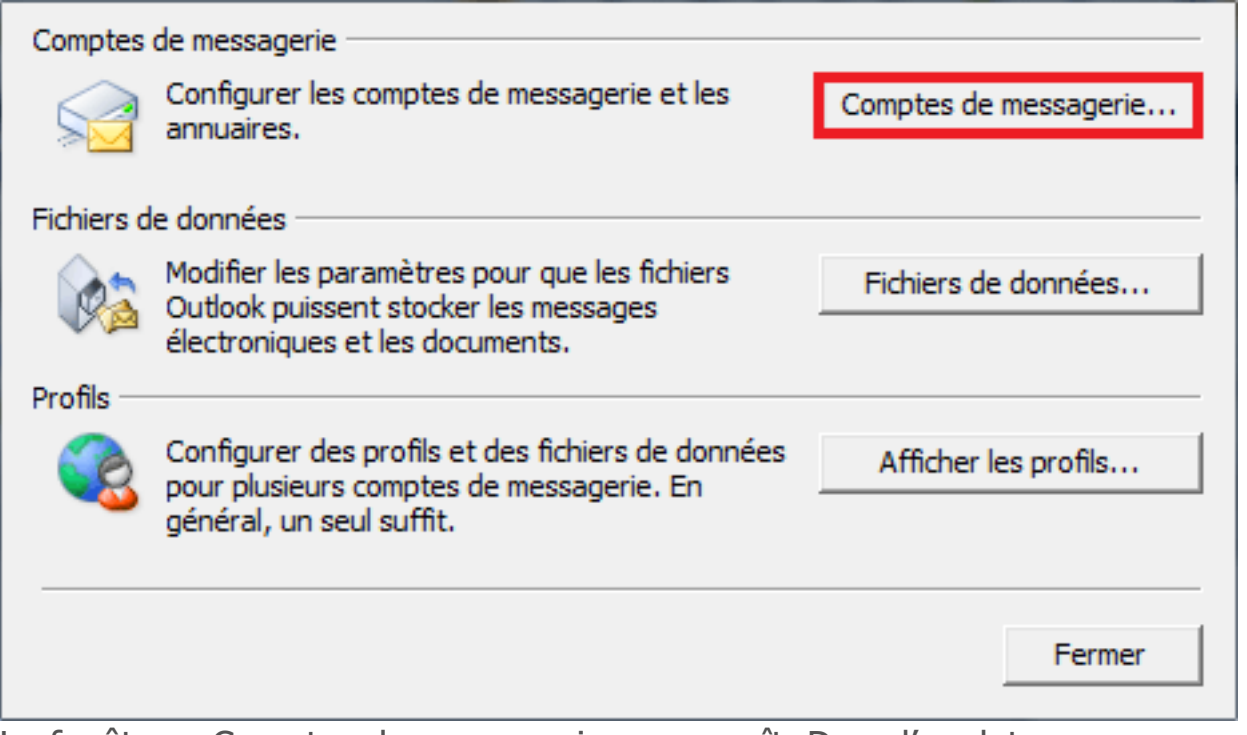

La fenêtre « Comptes de messagerie » apparaît. Dans l'onglet « Messagerie », cliquer sur Nouveau.

La fenêtre « Choisir un service de messagerie » s'affiche.

Sélectionner « Microsoft Exchange, POP 3, IMAP ou http » puis cliquez sur « Suivant » :

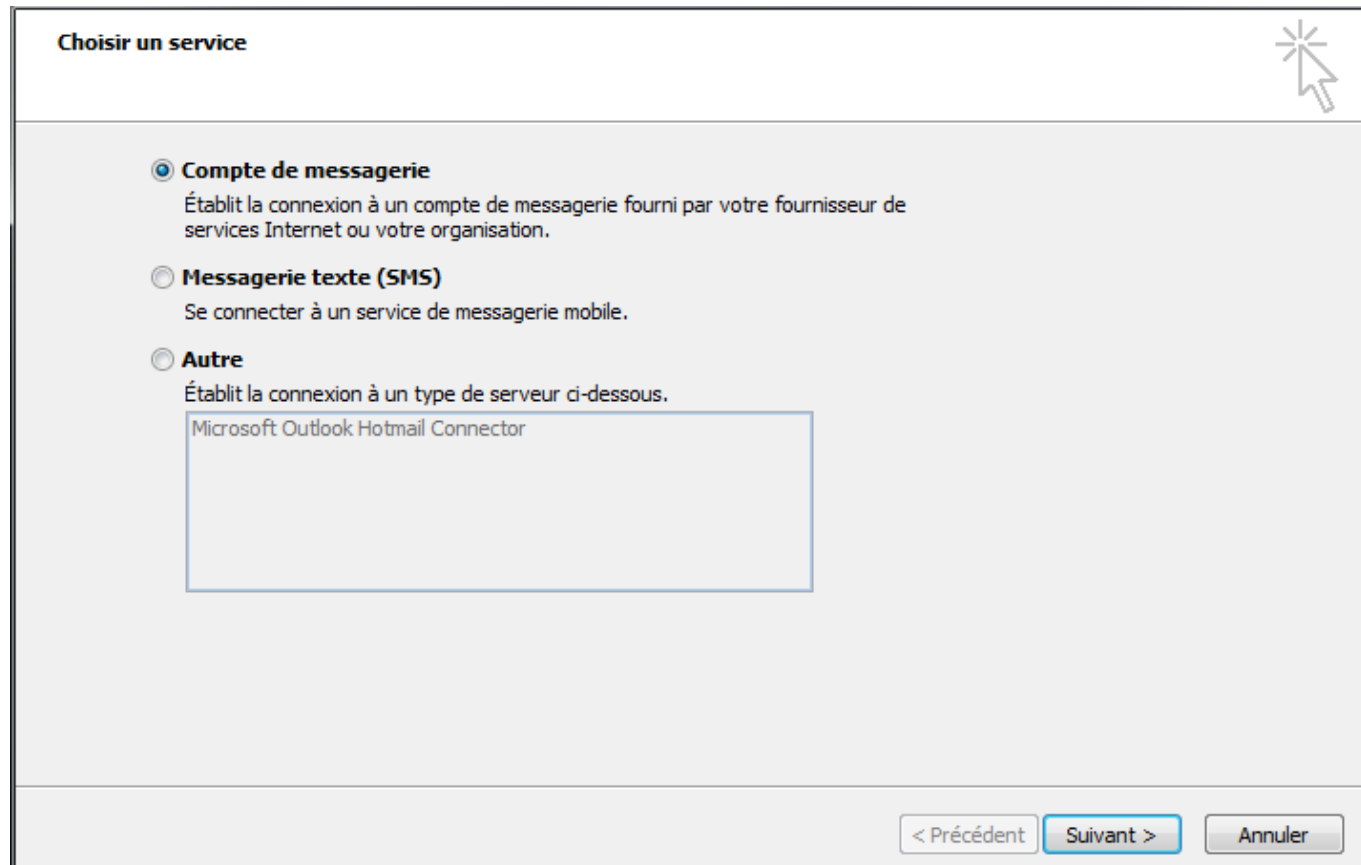

## **La fenêtre « Configuration de compte automatique » s'affiche.**

Complétez les différents champs et cochez la case « Configurer manuellement les paramètres du serveur ou les types de serveurs supplémentaires »

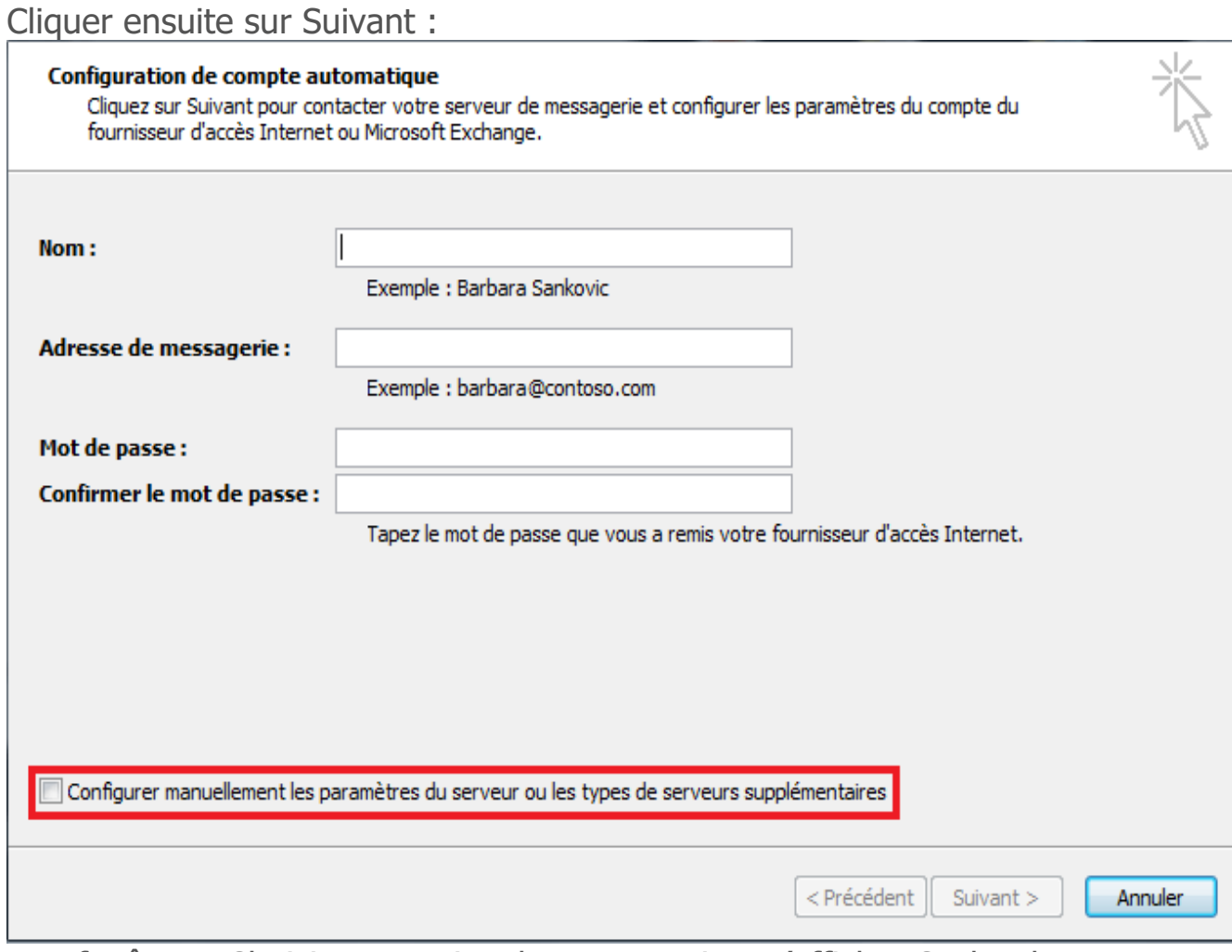

- La fenêtre « Choisir un service de messagerie » s'affiche. Cocher la case « Messagerie Internet » puis cliquer sur Suivant :

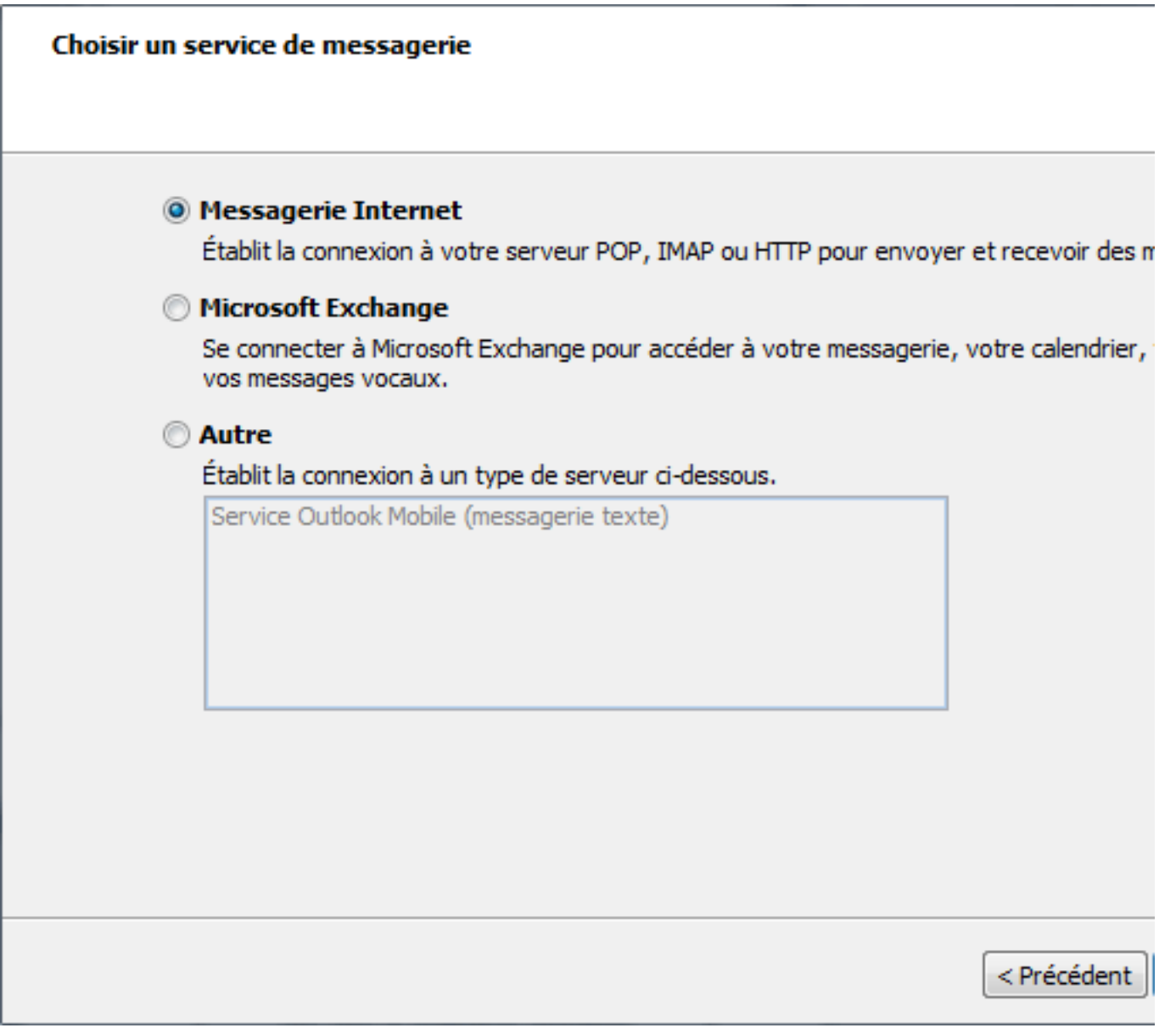

- La fenêtre « Paramètres de messagerie Internet » apparaît. Indiquez vos nom, prénom et adresse mail. Type de compte : POP 3 Serveur de courrier entrant : **ex10.biz** Serveur de courrier sortant : **smtp.ex10.biz** Nom d'utilisateur : **indiquez votre login** Mot de passe : **indiquez votre mot de passe** Cliquer ensuite sur « Paramètres supplémentaires » :

## Paramètres de messagerie Internet

Chacun de ces paramètres est obligatoire pour que votre compte de messagerie fonctionne.

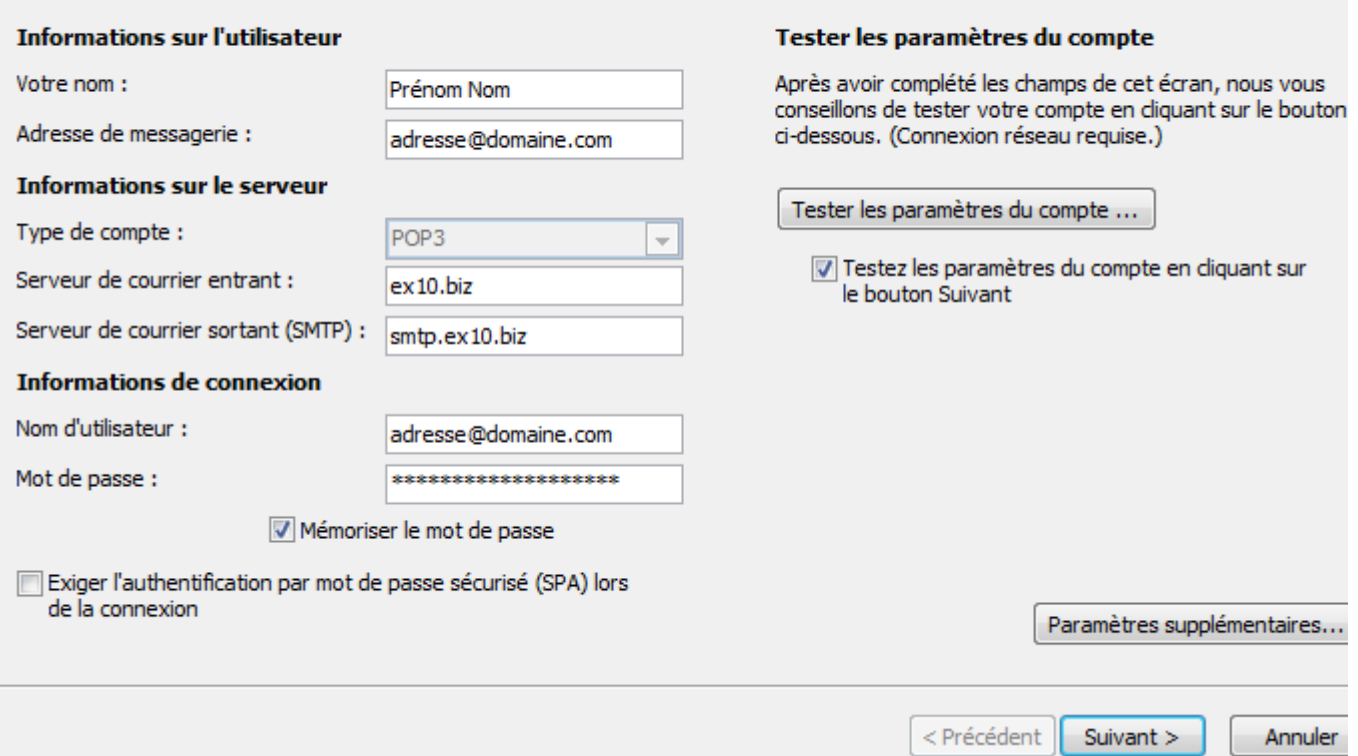

- Allez dans l'onglet « Serveur sortant » et cocher la case « Mon serveur sortant (SMTP) requiert une authentification

Puis cocher la case « Utiliser les mêmes paramètres que mon serveur de courrier entrant »

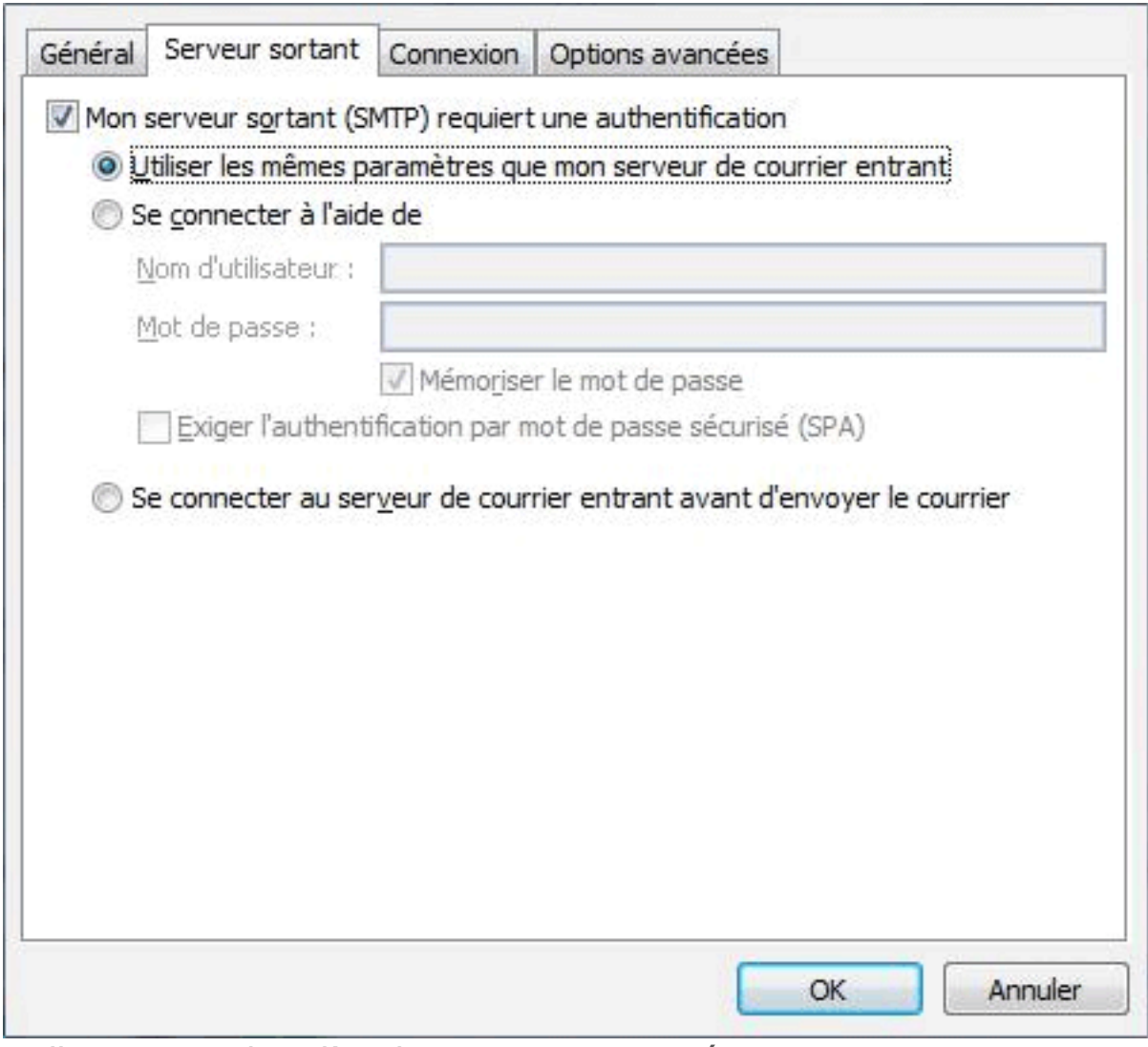

- Allez ensuite dans l'onglet « Options avancées » Cochez la case « Ce serveur nécessite une connexion chiffrées (SSL). » Serveur entrant (POP 3) : **995** Serveur sortant (SMTP) : **587** « Utiliser le type de connexion chiffrée suivant » : **TLS** Cochez la case « Laisser un exemplaire des messages sur le serveur » Cliquez sur OK.

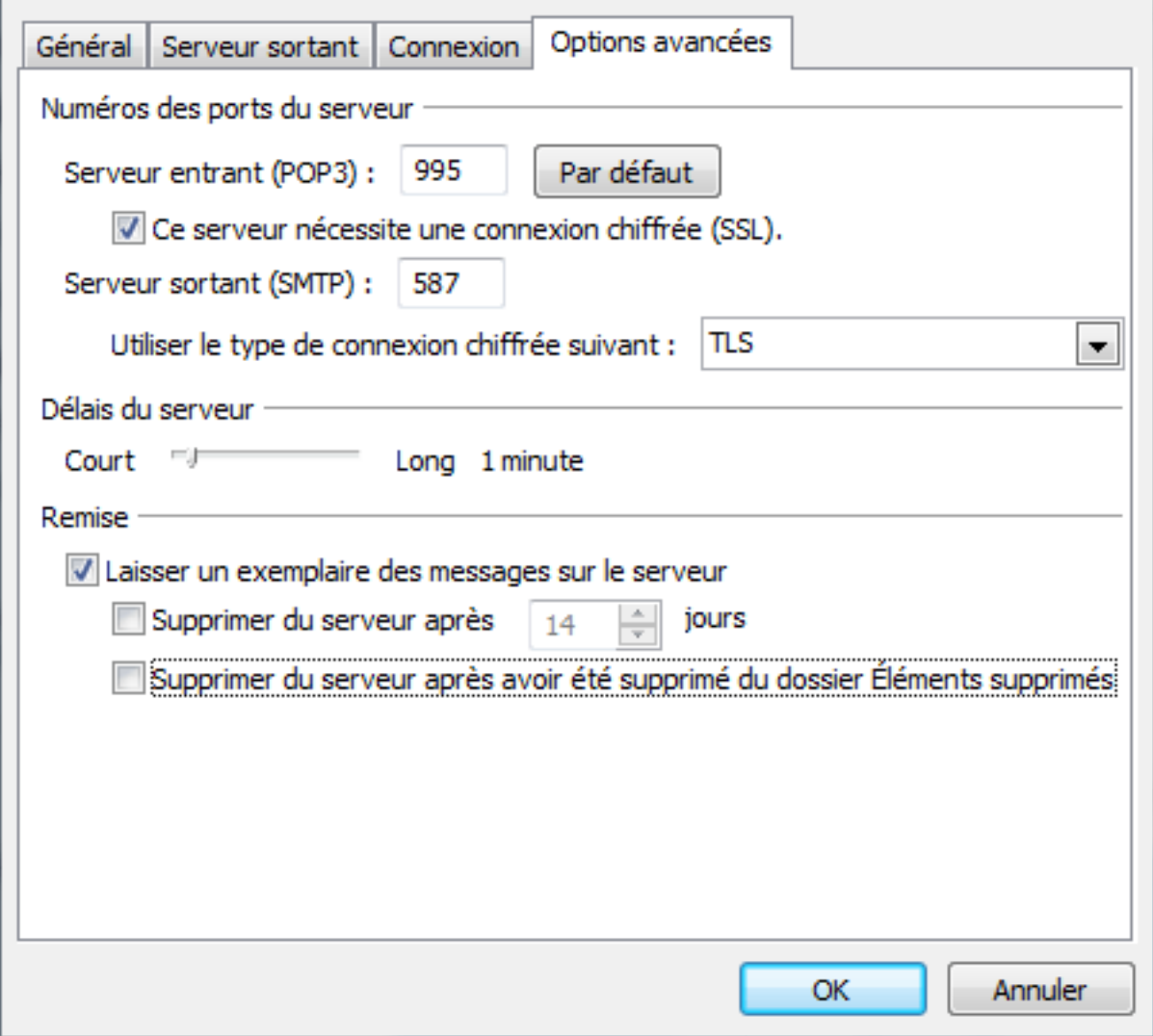